# **1 Einleitung**

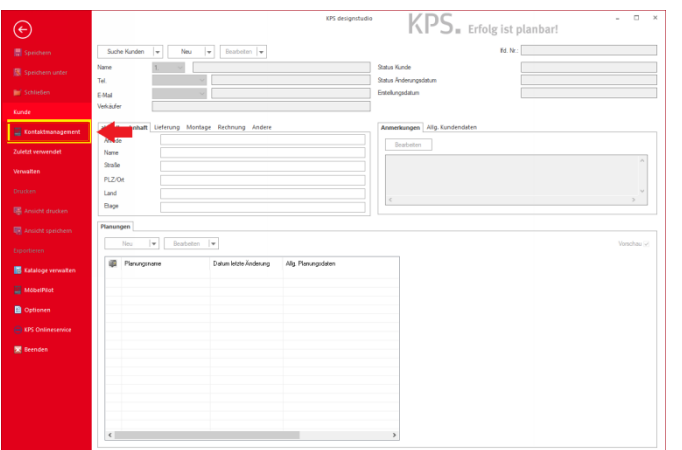

#### Klicken Sie auf den Menüeintrag **Kontaktmanagement**.

**2 Kontaktmanagement**

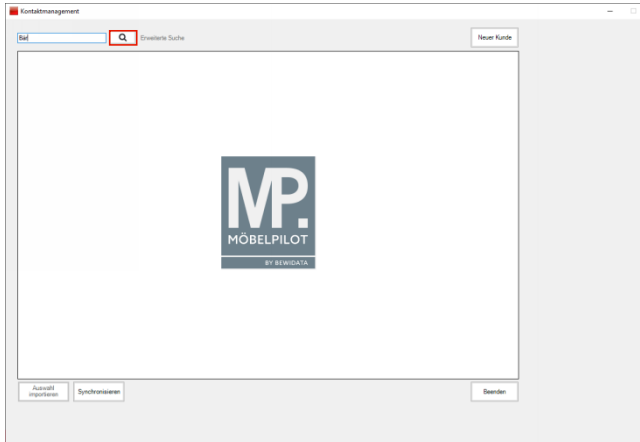

Geben Sie den gewünschten Namen, im Beispiel **Bär,** im Suchfeld ein.

Klicken Sie auf die Schaltfläche **Suchen**.

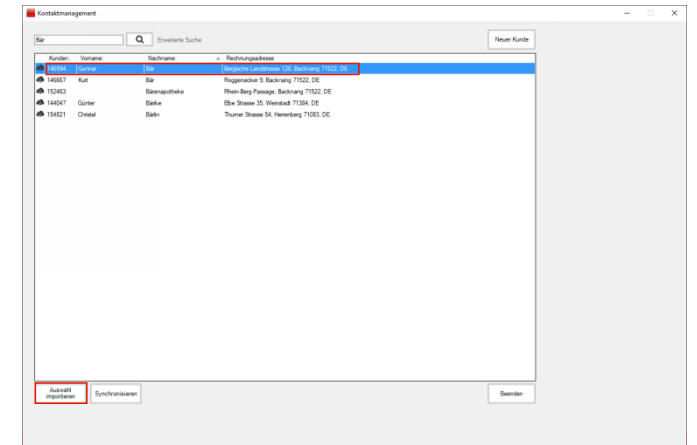

Klicken Sie auf den entsprechenden Eintrag, hier Zeile 1.

Klicken Sie auf die Schaltfläche **Auswahl importieren**.

 $\blacktriangle$ Mit einem Klick auf die Schaltfläche *"Synchronisieren"* können Sie alle Kundenadressen aus MÖBELPILOT nach KPS übertragen. Wir empfehlen Ihnen jedoch, diese Option zu ignorieren.

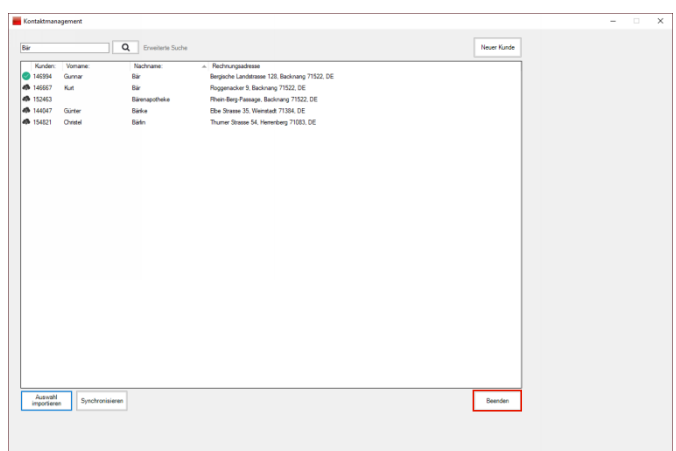

Klicken Sie auf die Schaltfläche **Beenden**.

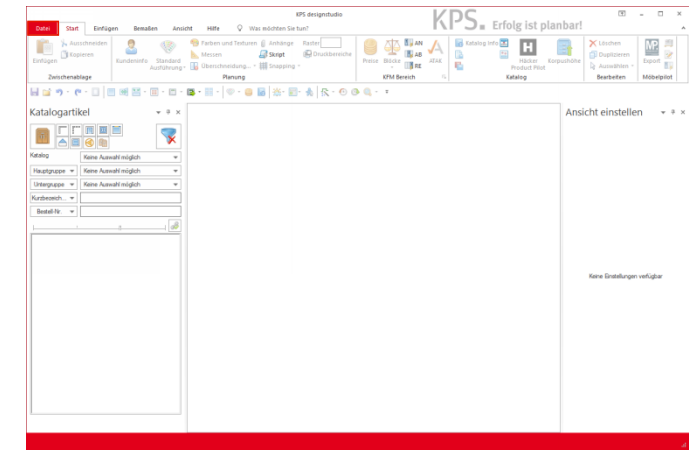

### Klicken Sie auf die Registerkarte **Datei**.

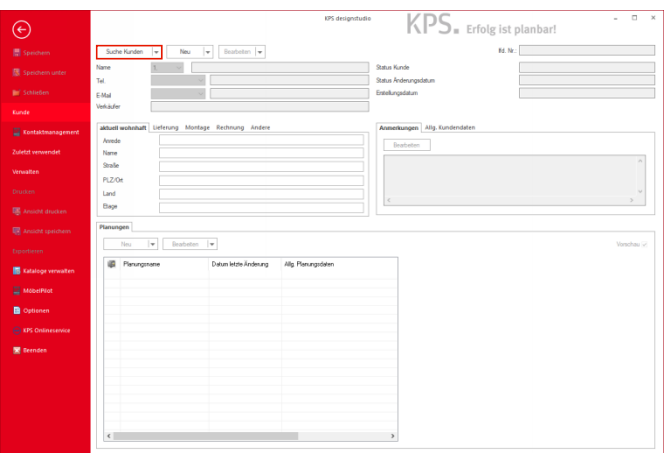

Klicken Sie auf die Schaltfläche **Suche Kunden**.

## **3 Kundensuche**

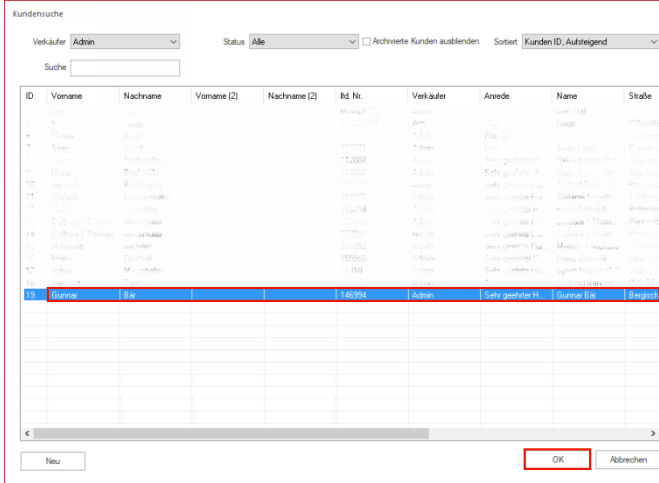

Wenn Sie den Datensatz gefunden haben, markieren Sie den entsprechenden Listeneintrag mit einem Klick.

Klicken Sie auf die Schaltfläche **OK**.

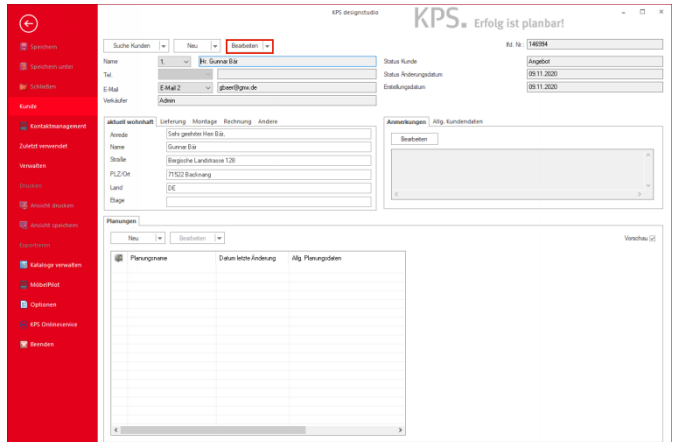

Klicken Sie auf die Schaltfläche **Bearbeiten**.

## **4 Kunden bearbeiten**

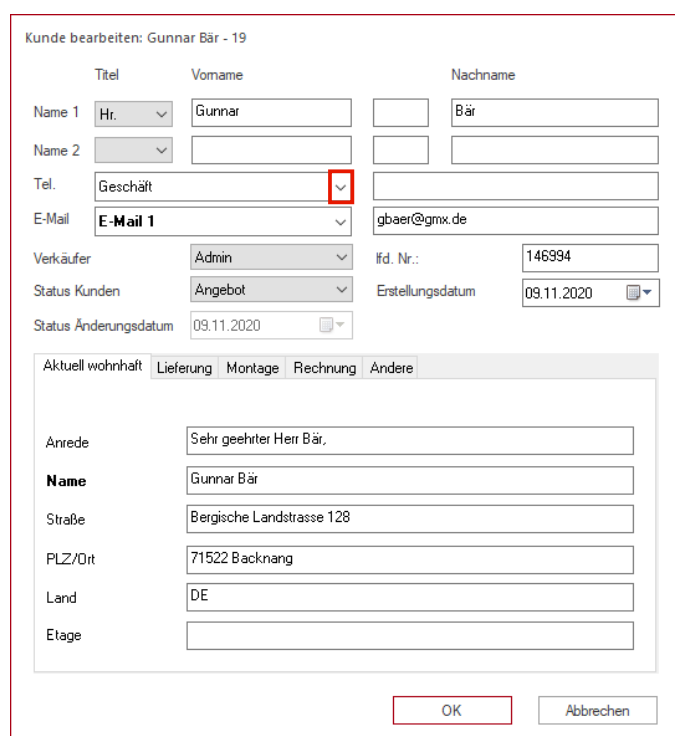

Klicken Sie im Feld *"Tel."* auf die Schaltfläche **Öffnen**.

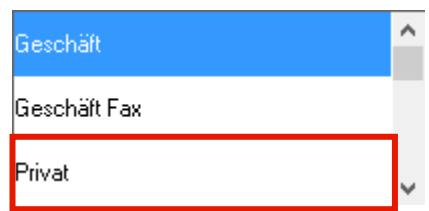

Klicken Sie auf den Listeneintrag **Privat**.

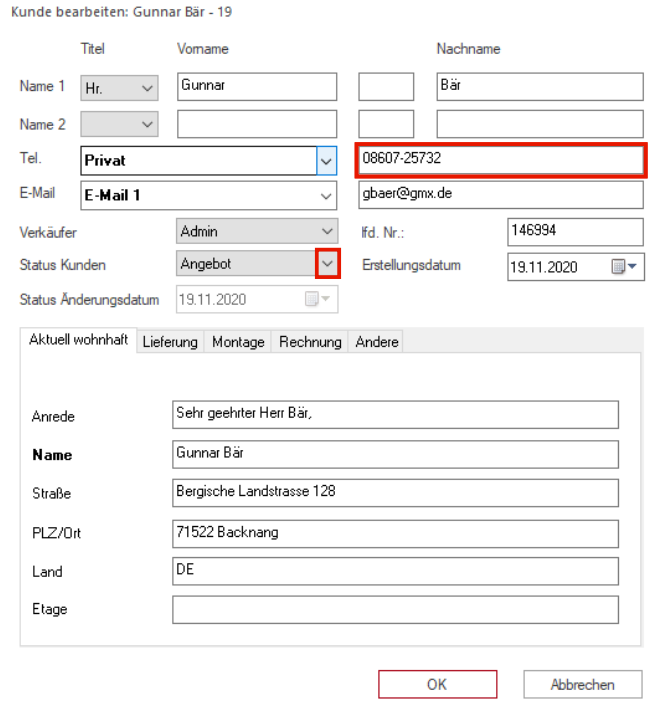

Geben Sie **08607-25732** im Feld Telefonnummer ein. Klicken Sie im Auswahlfeld *"Status Kunden"* auf die Schaltfläche **Öffnen**.

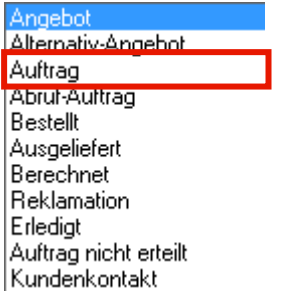

Klicken Sie auf den Listeneintrag **Auftrag**.

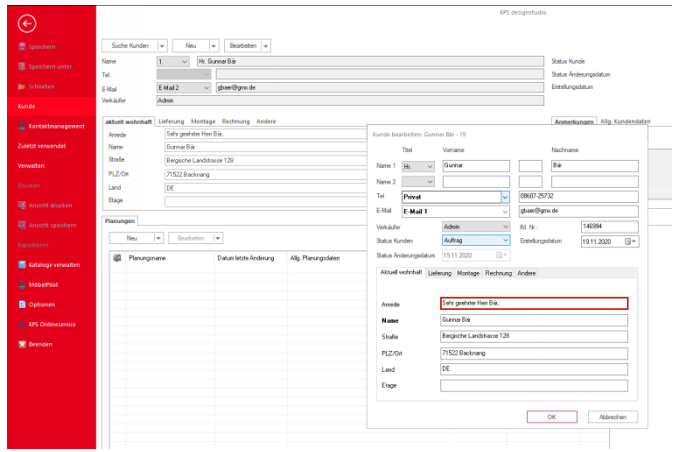

- $\blacktriangle$ Der von KPS im Feld Anrede automatisch hinterlegte Text ist nicht kompatibel mit den MÖBELPILOT-Logiken (ANREDE / ANREDETEXT). Bitte entfernen Sie den Eintrag!
- Klicken Sie auf das Feld **ANREDE**, markieren Sie den Text und entfernen Sie den Text.

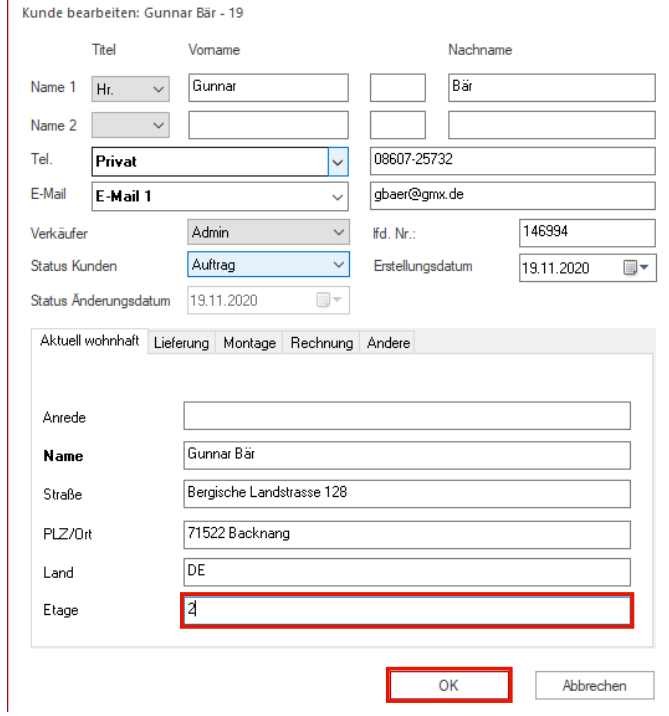

#### Geben Sie **2** im Feld **Etage** ein. Klicken Sie auf die Schaltfläche **OK**.

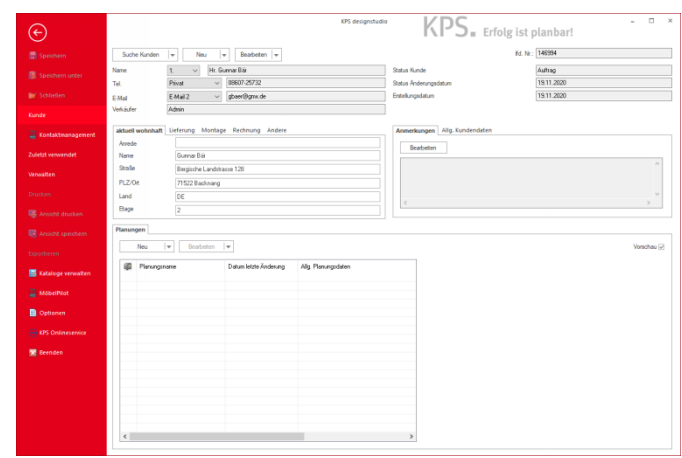